http://www.zioulas.gr

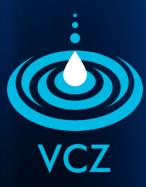

# CREATING PRESENTATIONS CHAPTER 9.1

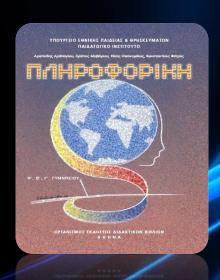

**EVANGELOS C. ZIOULAS (IT TEACHER)** 

#### **KEY WORDS**

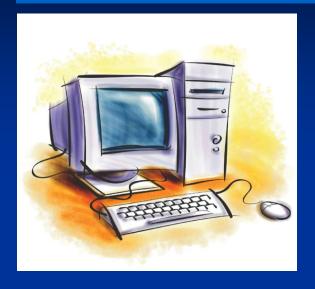

**PRESENTATION** RIBBON **QUICK ACCESS TOOLBAR NAVIGATION CUSTOMIZE PRESENTATION INSERT PRESENTATION** SAVE PRESENTATION **ADD SLIDES SELECT THEMES** MANAGE TEXT & WORDART PARAGRAPH ALIGNMENT LISTS

# THE MEANING OF PRESENTATION

- A presentation is a collection of data and information that is to be delivered to a specific audience.
- A PowerPoint presentation is a collection of electronic slides that can have text, pictures, graphics, tables, sound and video.
- This collection can run automatically or can be controlled by a presenter.

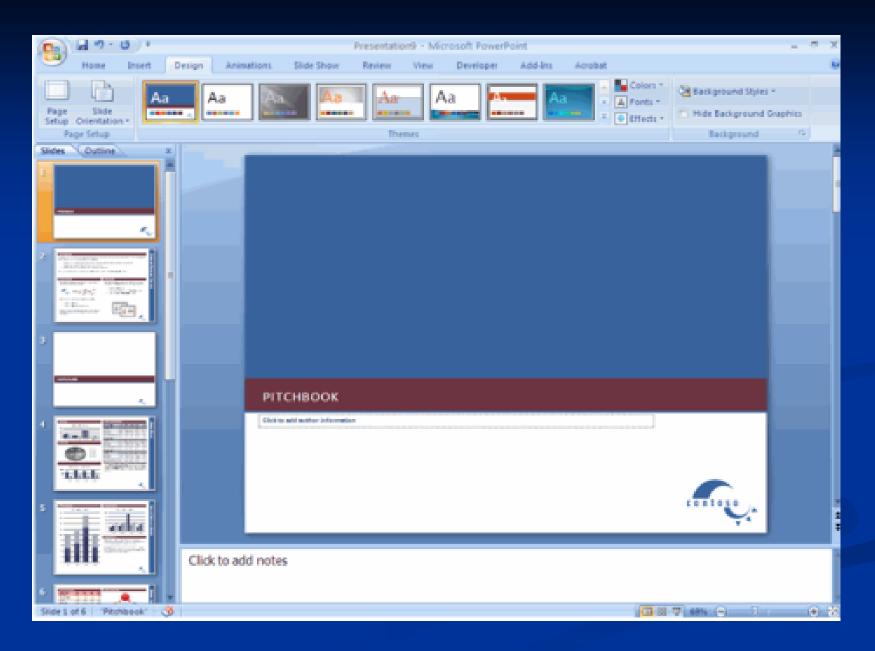

# MICROSOFT OFFICE BUTTON

■ The Microsoft Office Button **performs** many of the **functions** that were located in the File menu of older versions of PowerPoint. This button allows you to create a new presentation, Open an existing presentation, save and save as, print, send, or close.

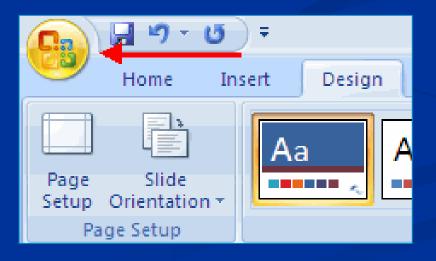

#### **RIBBON**

- The ribbon is the panel at the top portion of the document and it has 7 tabs: Home, Insert, Design, Animations, Slide Show, Review and View.
- Each tab is divided into groups. The groups are logical collections of features designed to perform function that a user utilizes in developing his slides.

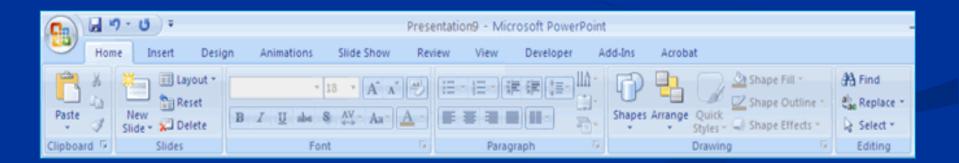

#### **RIBBON**

Commonly utilized features are displayed on the Ribbon. To view additional features within each group, click the arrow at the bottom right corner of each group.

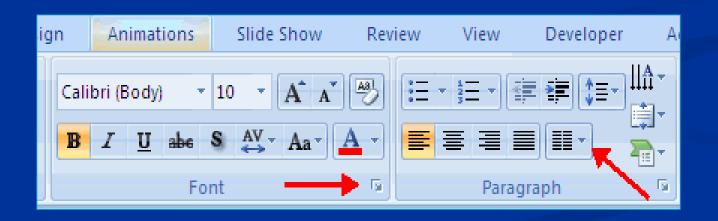

# **QUICK ACCESS TOOLBAR**

- It is a customizable toolbar that contains commands that we may want to use. We can place the quick access toolbar above or below the ribbon.
- To change the location of the quick access toolbar, click on the arrow at the end of the toolbar and click Show Below the Ribbon.
- We can also add items to the quick access toolbar. Right click on any item in the Office Button or the Ribbon and click Add to Quick Access Toolbar and a shortcut will be added.

# QUICK ACCESS TOOLBAR

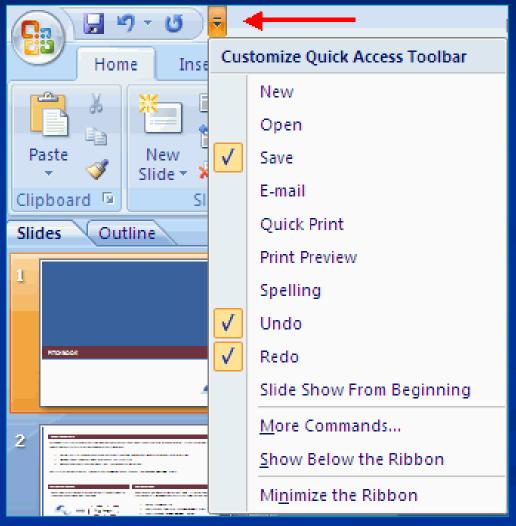

#### MINI TOOLBAR

- A new feature in Office 2007 is the Mini Toolbar. This is a floating toolbar that is displayed when we select text or right-click text.
- It displays common formatting tools, such as Bold, Italics, Fonts, Font Size and Font Color.

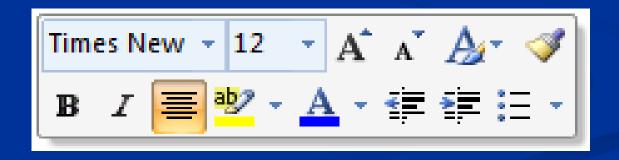

# **NAVIGATION**

- Navigation through the slides can be accomplished through the Slide Navigation menu on the left side of the screen.
- Also, an outline appears from materials that have been entered in the presentation. To access the outline, click the outline tab.

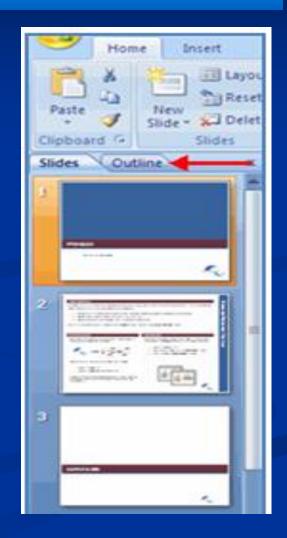

#### **SLIDE SHOWS**

Presentations can be viewed in a variety of manners. On the View tab, the Presentation Views group allows you to view the slides as Normal, Slide Sorter, Notes Page, Slide Show, Slide Master, Handout Master, and Notes Master.

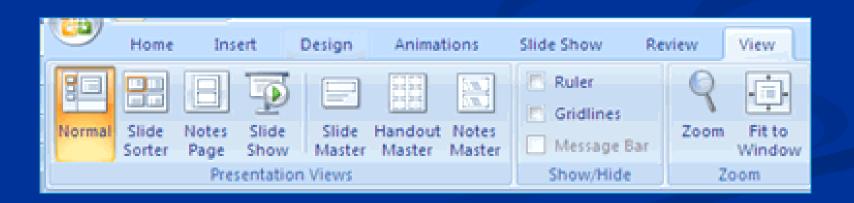

#### **CUSTOMIZING POWERPOINT**

- PowerPoint 2007 offers a wide range of customizable options that allow user to make PowerPoint work the best for him. To access these customizable options:
- Click the Office Button
- Click PowerPoint Options

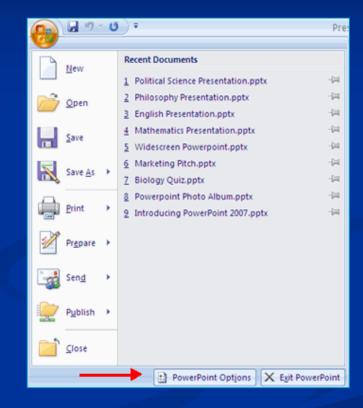

#### **POPULAR**

- These features allow user to personalize his work environment with the mini toolbar, color schemes, personalize his user name and allow him to access the Live Preview feature.
- The Live Preview feature allows him to preview the results of applying design and formatting changes without actually applying it.

#### **POPULAR**

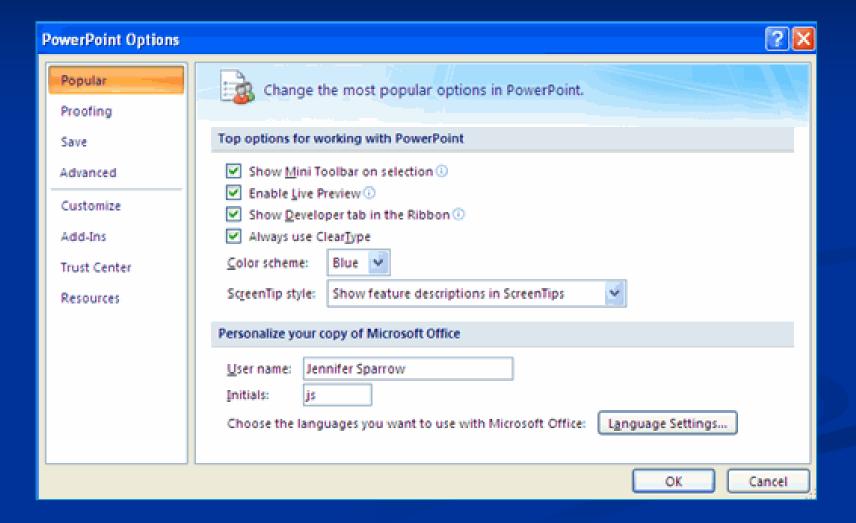

#### **PROOFING**

This feature allows user to personalize how word corrects his text. He can customize auto correction settings as well as have word ignore certain words or errors in a document through the Custom Dictionaries.

# **PROOFING**

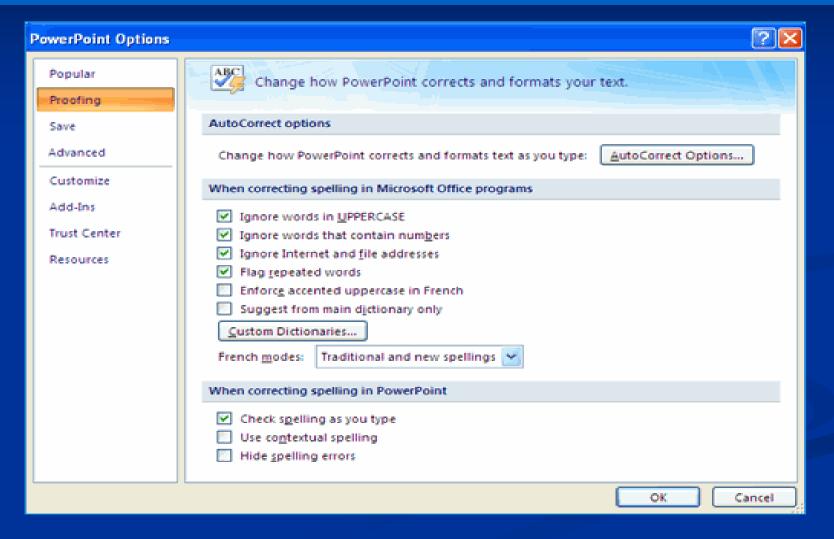

#### SAVE

This feature allows user to personalize how his workbook is saved. He can specify how often he want auto save to run and where he wants the workbooks saved.

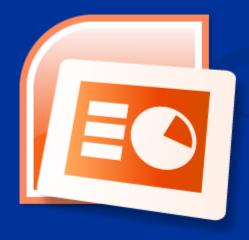

# **SAVE**

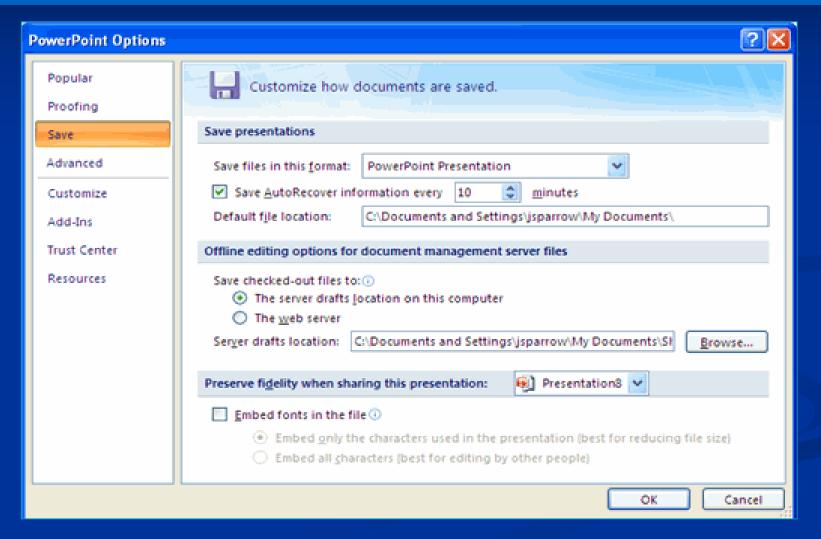

# **ADVANCED**

This feature allows user to specify options for editing, copying, pasting, printing, displaying, slide shows, and other general settings.

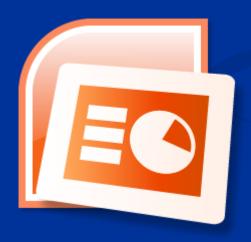

# **ADVANCED**

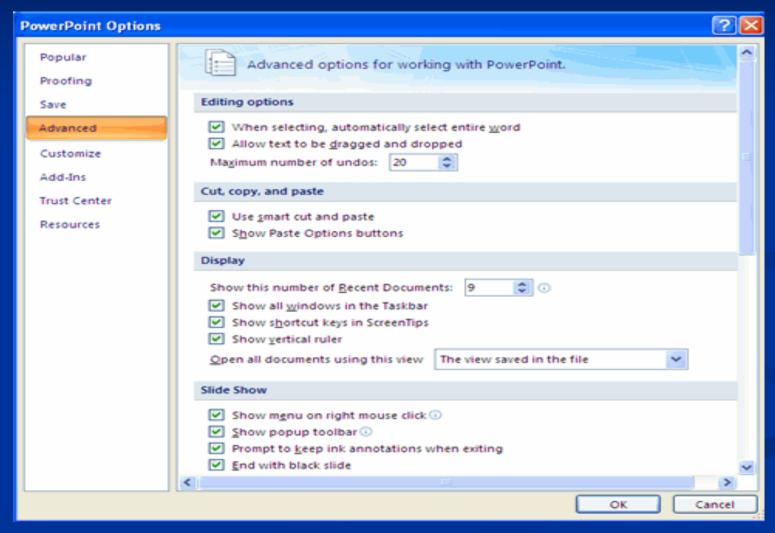

#### **CUSTOMIZE**

Customize allows user to add features to the Quick Access Toolbar. If there are tools that he is utilizing frequently, he may wants to add them to the Quick Access Toolbar.

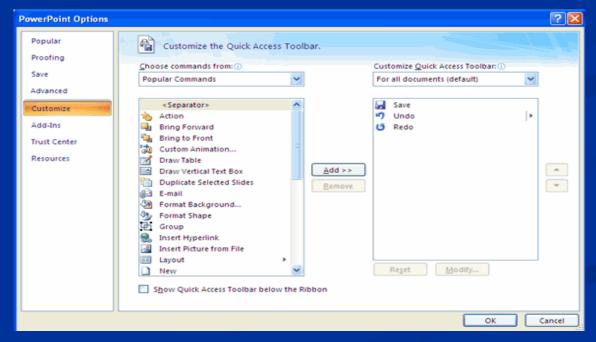

# INSERT NEW PRESENTATION

- The user can start a new presentation from:
  - a blank slide
  - a template
  - an existing presentations
  - a Word outline.

- To create a new presentation from a blank slide:
  - Click the Microsoft Office Button
  - Click New
  - Click Blank Presentation

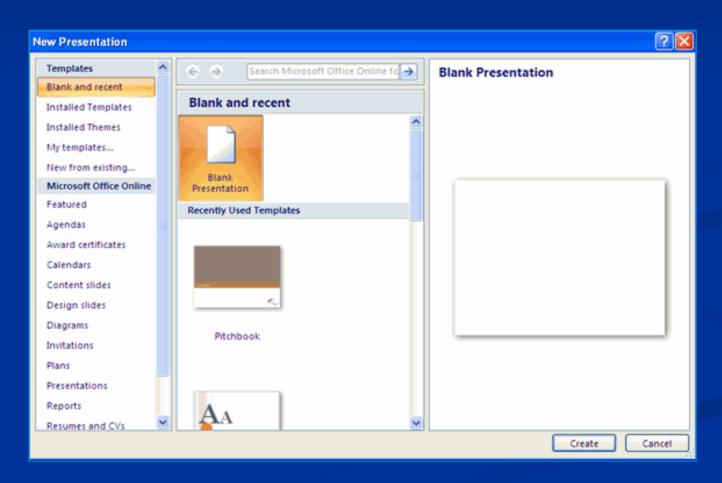

- To create a new presentation from a template:
- Click the Microsoft Office Button
- Click New
- Click Installed Templates or Browse through Microsoft Office Online Templates
- Click the template you choose

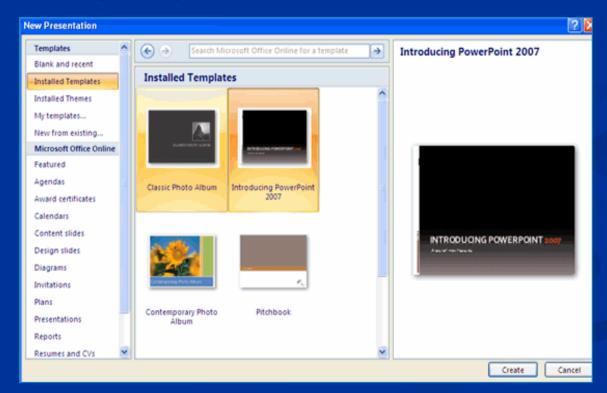

- To create a new presentation from an existing presentation:
- Click the Microsoft Office Button
- Click New
- Click New from Existing
- Browse to and click the presentation

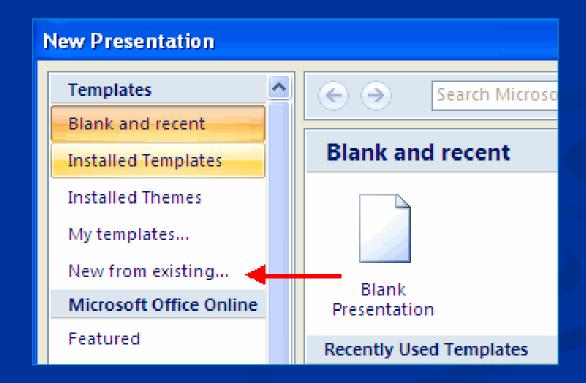

- To create a new presentation from a Word outline:
- Click the slide where you would like the outline to begin
- Click New Slide on the Home tab
- Click Slides from Outline
- Browse and click the Word Document that contains the outline

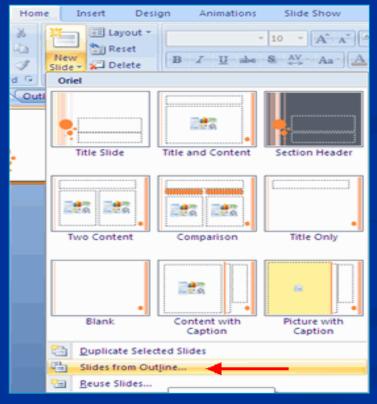

#### SAVE A PRESENTATION

When we save a presentation, we have two choices: Save or Save As.

To save a document:

- Click the Microsoft Office Button
- Click Save

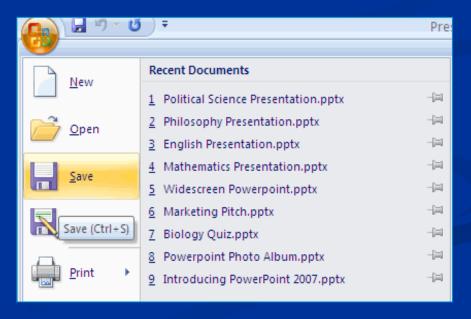

#### **SAVE AS**

A user may needs to use the Save As feature when he needs to save a presentation under a different name or to save it for earlier versions of PowerPoint.

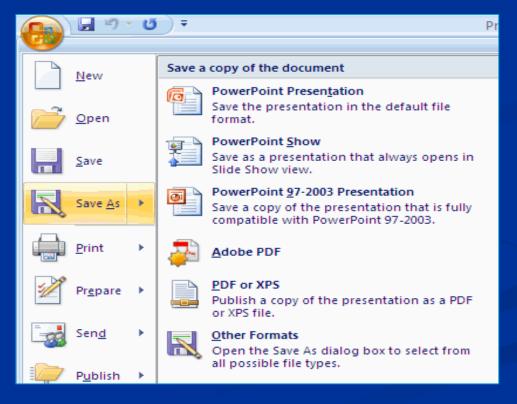

# **ADD SLIDES**

- There are several choices when a user wants to add a new slide to the presentation:
  - **Office Themes**
  - **Duplicate Selected Slide**
  - **Reuse Slides**

- To create a new slide from Office Themes:
- Select the slide immediately BEFORE where you want the new slide
- Click the New Slide button on the Home tab
- Click the slide choice that fits your material

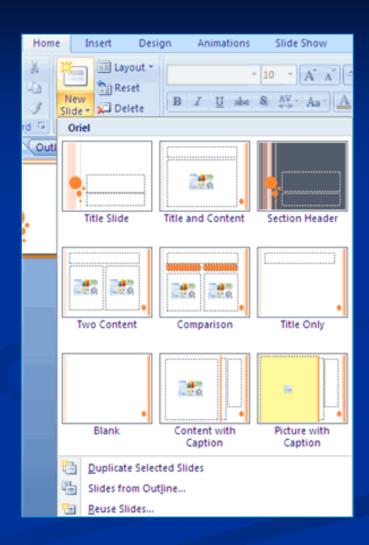

- To create a slide as a duplicate of a slide in the presentation:
- Select the slide to duplicate
- Click the New Slide button on the Home tab
- Click Duplicate Selected
  Slides

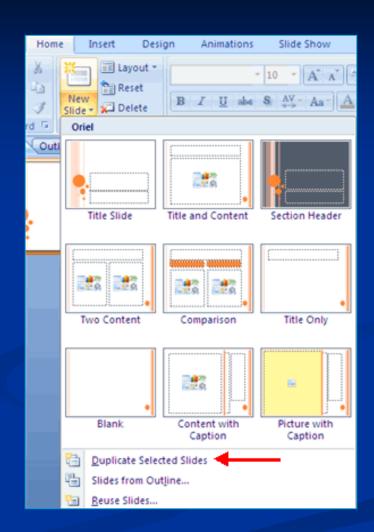

- To create a new slide from another presentation:
- Select the slide immediately BEFORE where you want the new slide
- Click the New Slide button on the Home tab
- Click Reuse Slides
- Click Browse
- Click Browse File
- Locate the slide show and click on the slide to import

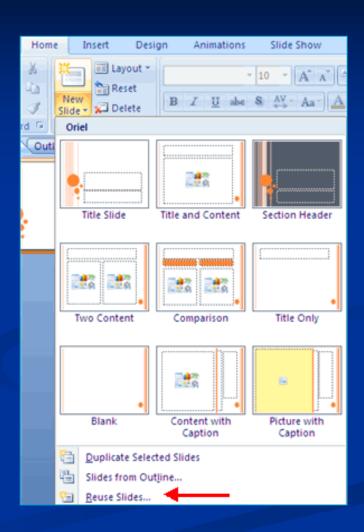

# **SELECT THEMES**

- Themes are design templates that can be applied to an entire presentation.
- To add a theme to a presentation:
- Click the Design tab
- Choose one of the displayed Themes or click the Galleries button

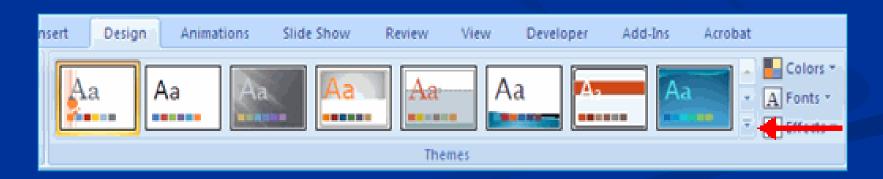

- To apply new colors to a theme:
  - Click the Colors drop down arrow
  - Choose a color set or click Create New Theme Colors

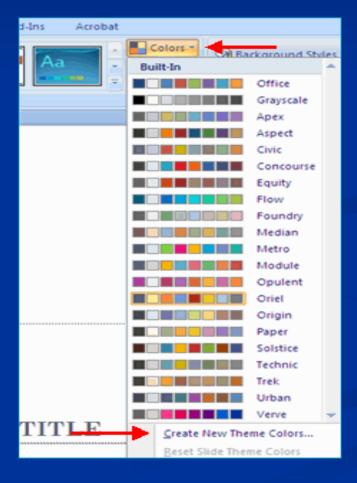

- To change the background style of a theme
  - Click the **Background Styles** button on the **Design** tab

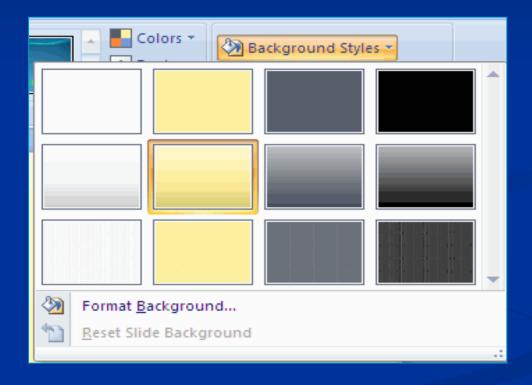

## **MANAGE TEXT**

- To enter text:
  - Select the **slide** where you want the text
  - Click in a **Textbox** to add text

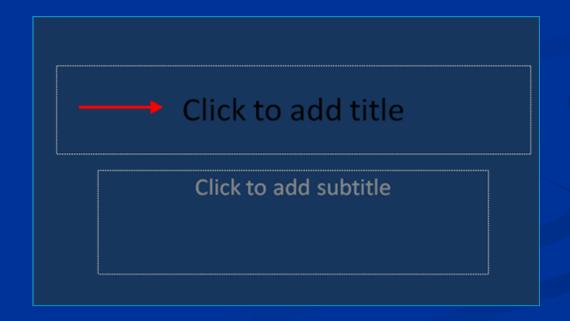

#### ■ To add a text box:

- Select the **slide** where you want to place the text box
- On the Insert tab, click Text Box
- Click on the slide and drag the cursor to expand the text box
- Type in the text

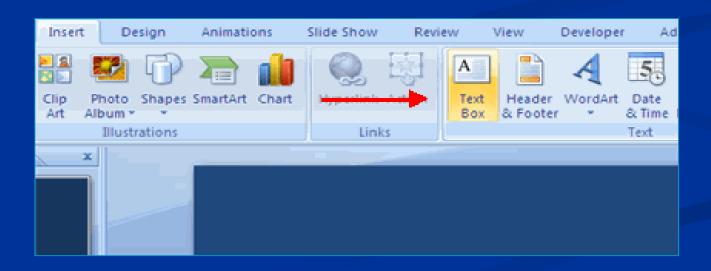

- To select the text:
  - Highlight the text

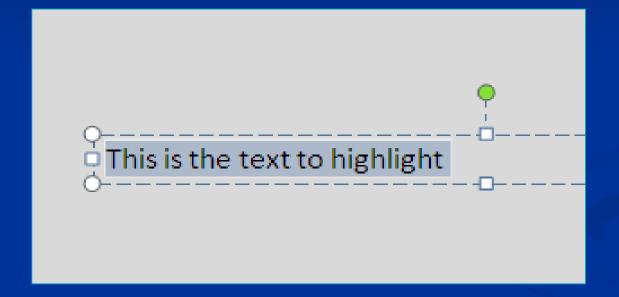

#### ■ To copy/cut and paste data:

- Select the item(s) that you wish to copy
- On the Clipboard Group of the Home Tab, click Copy/Cut
- Select the item(s) where you would like to copy the data
- On the Clipboard Group of the Home Tab, click Paste

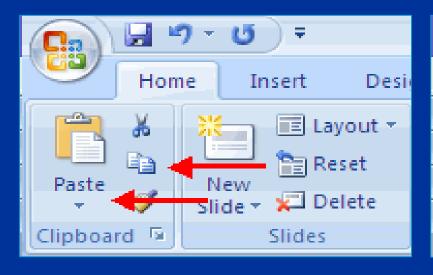

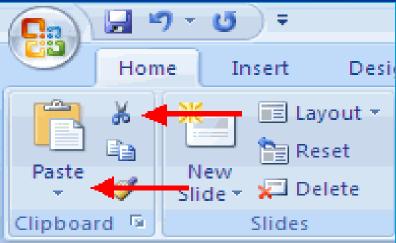

- To undo or redo your most recent actions:
  - On the Quick Access Toolbar
  - Click Undo or Redo

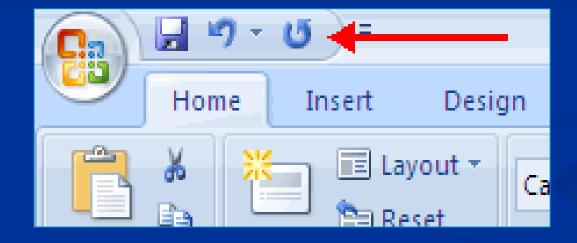

- To check the spelling in a presentation:
  - Click the Review tab
  - Click the Spelling button

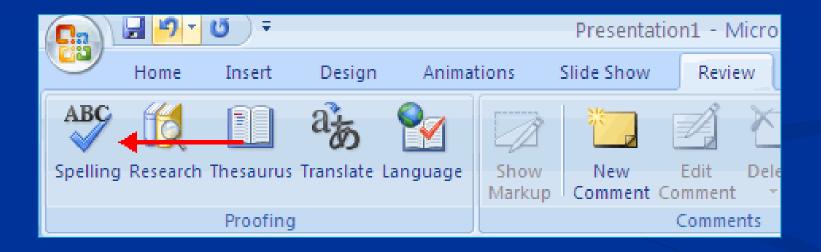

#### To change the font typeface:

- Click the arrow next to the font name and choose a font.
- Remember that you can preview how the new font will look by highlighting the text, and hovering over the new font typeface

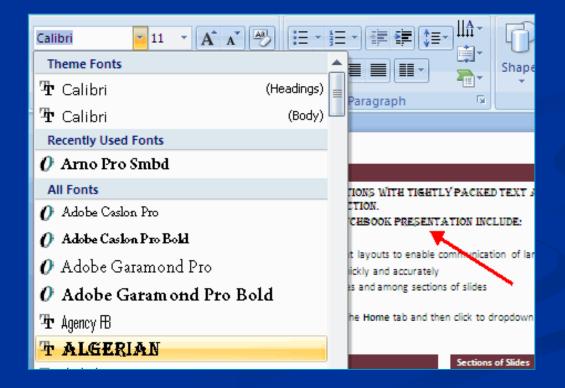

#### ■ To change the font size:

- Click the arrow next to the font size and choose the appropriate size, or
- Click the increase or decrease font size buttons.

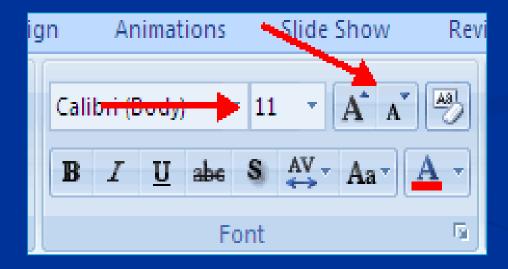

#### To change font styles and effects:

- Font styles are predefined formatting options that are used to emphasize text. They include: Bold, Italic, and Underline. To add these to text:
- Select the text and click the Font Styles included on the Font group of the Home tab or
- Select the text and right click to display the font tools

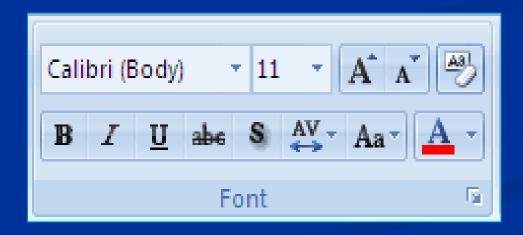

#### ■ To change the text color:

- Select the text and click the Colors button included on the Font Group of the Ribbon, or
- Highlight the text and right click and choose the colors tool.
- Select the color by clicking the down arrow next to the font color button.

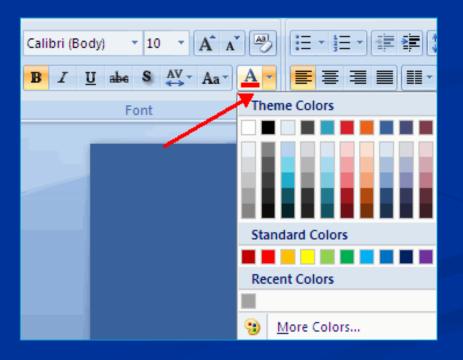

### WORDART

WordArt are styles that can be applied to text to create a visual effect.

### To apply Word Art:

- Select the text
- Click the Insert tab
- Click the WordArt button
- Choose the WordArt

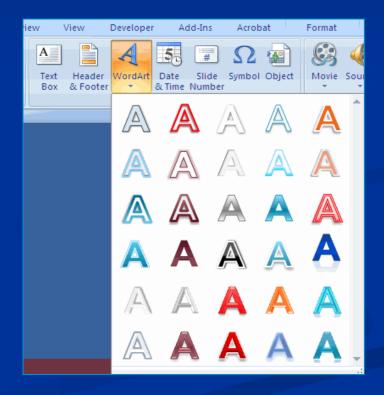

### ■ To modify the styles of WordArt:

- Select the WordArt
- Click the Format tab for the Drawing Tools
- Click the WordArt Fill button, the WordArt Outline button, or the Text Effects button

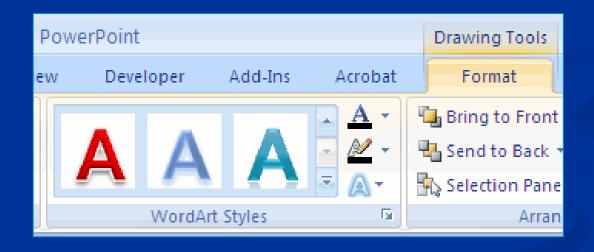

## PARAGRAPH ALIGNMENT

- The paragraph alignment allows you to set how you want text to appear.
  - Align Left: the text is aligned with your left margin
  - Center: the text is centered within your margins
  - Align Right: the text is aligned with the right margin
  - Justify: the text is aligned to both the left and right margins

- To change the alignment:
- Click the Home Tab
- Choose the correct button for alignment on the Paragraph Group.

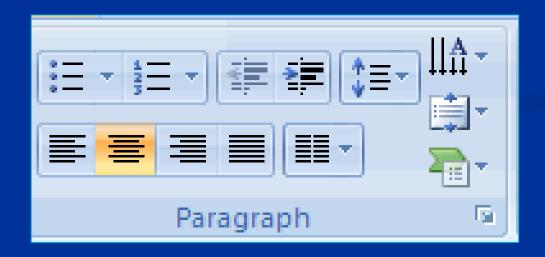

#### ■ To indent paragraphs:

- Click the Indent buttons to control the indent.
- Click the Indent button repeated times to increase the size of the indent.

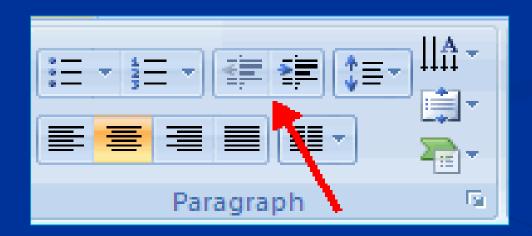

### ■ To change the text direction:

- Select the text
- Click the Text Direction button on the Home tab
- Click the selection

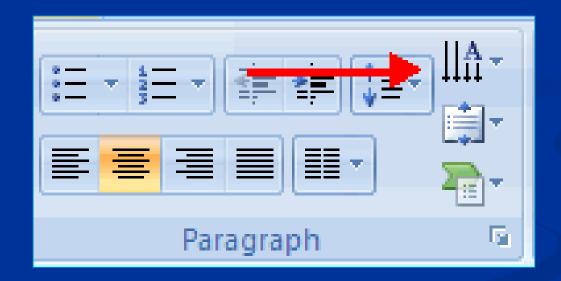

#### ■ To resize a textbox:

- Click on the **textbox**
- Click the corner of the box and drag the cursor to the desired size

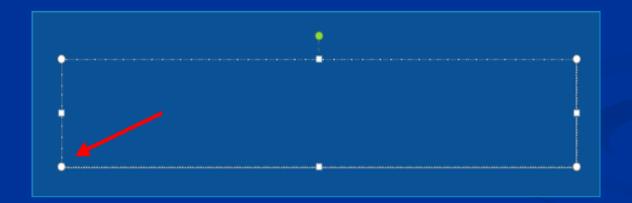

# LISTS

Bulleted lists have bullet points, numbered lists have numbers, and outline lists combine numbers and letters depending on the organization of the list.

- To add a list to existing text:
  - Select the text you wish to make a list
  - Click the Bulleted or Numbered Lists button
- To create a new list:
  - Place your cursor where you want the list in the document
  - Click the Bulleted or Numbered Lists button
  - Begin typing

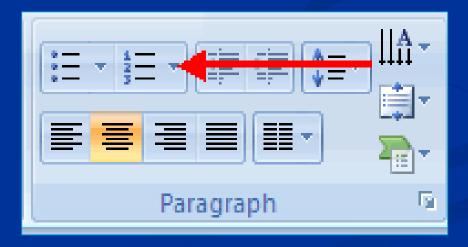

- A nested list is list with several levels of indented text.
- To create a nested list:
  - Create your list following the directions above
  - Click the Increase or Decrease Indent button

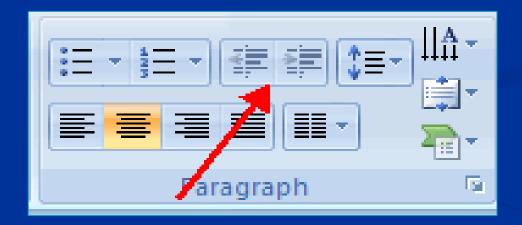

- The bullet image and numbering format can be changed by using the Bullets or Numbering dialog box.
  - Select the entire list to change all the bullets or numbers, or Place the cursor on one line within the list to change a single bullet.
  - Click the arrow next to the bulleted or numbered list and choose a bullet or numbering style.

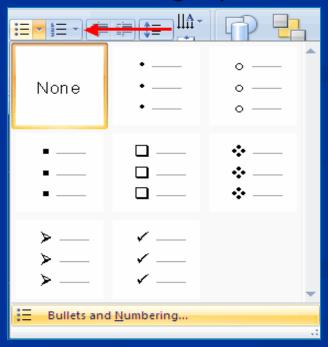